## **Tekelec EAGLE® 5**

## **FTP-Based Table Retrieve Application (FTRA) Software Installation Instructions**

**909-0643-001 Revision H June 2010**

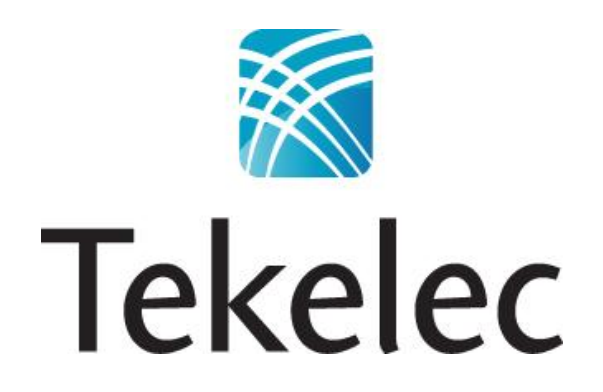

Copyright 2010 Tekelec. All Rights Reserved. Printed in USA. Legal Information can be accessed from the Main Menu of the optical disc or on the Tekelec Customer Support web site in the *Legal Information* folder of the *Product Support* tab.

## **Table of Contents**

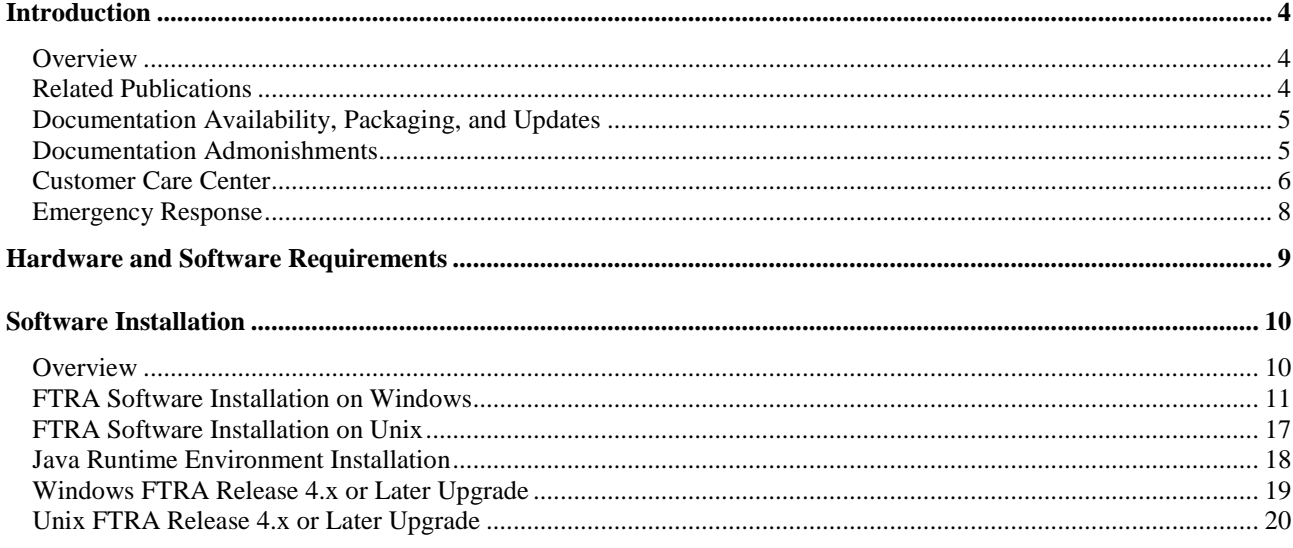

## **List of Figures**

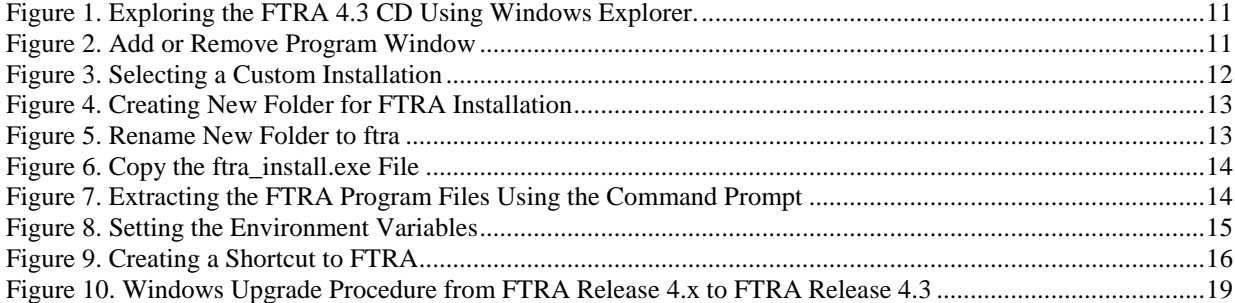

# **1**

## **Introduction**

#### **Overview**

The FTP-Based Table Retrieve Application (FTRA) was designed in conjunction with the FTP Retrieve and Replace feature to transfer EAGLE 5 ISS database tables using an FTP session to a remote server for offline processing. The FTRA is a stand-alone application that interfaces with one or more STP"s. Database tables can be retrieved from the selected EAGLE 5 ISS using the EAGLE 5 ISS's retrieve commands. The output of these retrieve commands is converted to CSV (comma separated value) files. The EAGLE 5 ISS commands in the form of a command file can be read into the FTRA where they are validated and sent to the selected STP. Logs are provided for event tracking and error message display.

The FTRA provides the following features through the use of a graphical user interface (GUI).

- STP Connection Configuration
- STP Connectivity Test
- FTP Server Configuration
- Retrieving the EAGLE 5 ISS database tables with the results converted to CSV files.
- Automated or manual retrieval of database tables from multiple STPs with the command line interface. The results are converted to CSV files.
- Validation of command files before being sent to the STP.
- Command file editing
- Viewing the log files for event tracking and error message display.

#### **Related Publications**

For information about additional publications that are related to this document, refer to the Related Publications document. The Related Publications document is published as a part of the Release Documentation and is also published as a separate document on th[e Tekelec Customer Support Site.](https://secure.tekelec.com/OA_HTML/ibuhpage.jsp)

#### **User Guide Conventions**

In order to clearly differentiate between references to objects, actions, literal entries, and user-supplied information, the following conventions are used in this user guide:

Menu selections and buttons are shown in bold, and the steps in a menu path are represented with ">". For example:

Select **Edit > STP Connection Configuration** from the menu.

The **Add** button is not enabled when the **STP Connection Configuration** menu opens.

Commands and entries that must be entered exactly as shown in this document are shown in the 10 point Courier bold font. For example:

Using a text editor (such as Notepad) add the following lines to the AUTOEXEC.BAT file:

SETFTRA\_HOME="C:\ *<download\_directory>* " SETJRE HOME="C:\Program Files\Java\j2re1.4.0 01"

User-specific information is shown in italics and enclosed in " $\sim$ ". For example, the name of the folder you wish to use as the download directory in the previous example is shown as *<download\_directory>*.

#### **Documentation Availability, Packaging, and Updates**

Tekelec provides documentation with each system and in accordance with contractual agreements. For General Availability (GA) releases, Tekelec publishes a complete EAGLE 5 ISS documentation set. For Limited Availability (LA) releases, Tekelec may publish a documentation subset tailored to specific feature content or hardware requirements. Documentation Bulletins announce a new or updated release.

The Tekelec EAGLE 5 ISS documentation set is released on an optical disc. This format allows for easy searches through all parts of the documentation set.

The electronic file of each manual is also available from the [Tekelec Customer Support Site.](https://secure.tekelec.com/OA_HTML/ibuhpage.jsp) This site allows for 24 hour access to the most up-to-date documentation, including the latest versions of Feature Notices.

Printed documentation is available for GA releases on request only and with a lead time of six weeks. The printed documentation set includes pocket guides for commands and alarms. Pocket guides may also be ordered separately. Exceptions to printed documentation are:

- Hardware or Installation manuals are printed without the linked attachments found in the electronic version of the manuals.
- The Release Notice is available only on the Customer Support site.

#### **Note: Customers may print a reasonable number of each manual for their own use.**

Documentation is updated when significant changes are made that affect system operation. Updates resulting from Severity 1 and 2 Problem Reports (PRs) are made to existing manuals. Other changes are included in the documentation for the next scheduled release. Updates are made by re-issuing an electronic file to the customer support site. Customers with printed documentation should contact their Sales Representative for an addendum. Occasionally, changes are communicated first with a Documentation Bulletin to provide customers with an advanced notice of the issue until officially released in the documentation. Documentation Bulletins are posted on the Customer Support site and can be viewed per product and release.

#### **Documentation Admonishments**

Admonishments are icons and text throughout this manual that alert the reader to assure personal safety, to minimize possible service interruptions, and to warn of the potential for equipment damage.

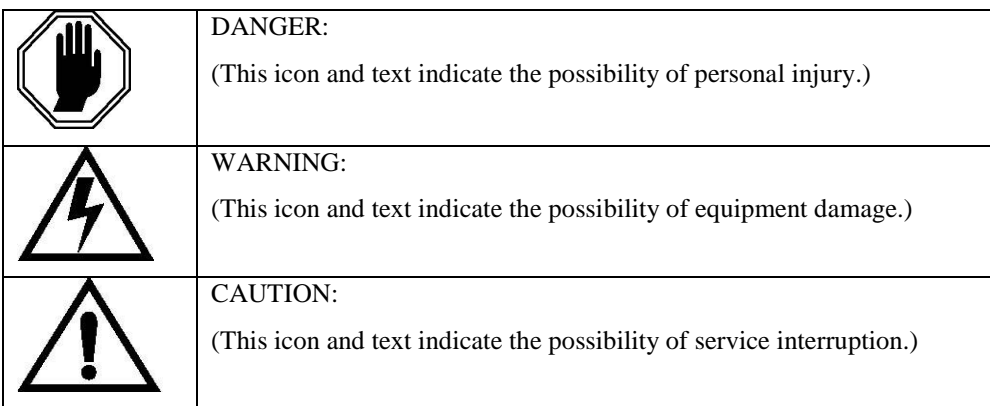

#### **Customer Care Center**

The Tekelec Customer Care Center is your initial point of contact for all product support needs. A representative takes your call or email, creates a Customer Service Request (CSR) and directs your requests to the Tekelec Technical Assistance Center (TAC). Each CSR includes an individual tracking number. Together with TAC Engineers, the representative will help you resolve your request.

The Customer Care Center is available 24 hours a day, 7 days a week, 365 days a year, and is linked to TAC Engineers around the globe.

Tekelec TAC Engineers are available to provide solutions to your technical questions and issues 7 days a week, 24 hours a day. After a CSR is issued, the TAC Engineer determines the classification of the trouble. If a critical problem exists, emergency procedures are initiated. If the problem is not critical, normal support procedures apply. A primary Technical Engineer is assigned to work on the CSR and provide a solution to the problem. The CSR is closed when the problem is resolved.

Tekelec Technical Assistance Centers are located around the globe in the following locations:

#### **Tekelec - Global**

Email (All Regions): [support@tekelec.com](mailto:support@tekelec.com)

#### **USA and Canada**

Phone:

1-888-FOR-TKLC or 1-888-367-8552 (toll-free, within continental USA and Canada)

1-919-460-2150 (outside continental USA and Canada)

TAC Regional Support Office Hours:

8:00 a.m. through 5:00 p.m. (GMT minus 5 hours), Monday through Friday, excluding holidays

#### **Central and Latin America (CALA)**

Phone:

USA access code +1-800-658-5454, then 1-888-FOR-TKLC or 1-888-367-8552 (toll-free)

TAC Regional Support Office Hours (except Brazil):

10:00 a.m. through 7:00 p.m. (GMT minus 6 hours), Monday through Friday, excluding holidays

**Argentina** 

Phone:

0-800-555-5246 (toll-free)

**Brazil** 

Phone:

0-800-891-4341 (toll-free)

TAC Regional Support Office Hours:

8:30 a.m. through 6:30 p.m. (GMT minus 3 hours), Monday through Friday, excluding holidays

**Chile** 

Phone: 1230-020-555-5468 FTP-Based Table Retrieve Application (FTRA) Software Installation Instructions

#### **Colombia**

Phone:

01-800-912-0537

**Dominican Republic** 

Phone:

1-888-367-8552

**Mexico** 

Phone: 001-888-367-8552

**Peru** 

Phone: 0800-53-087

**Puerto Rico** 

Phone:

```
1-888-367-8552 (1-888-FOR-TKLC)
```
#### **Venezuela**

Phone: 0800-176-6497

#### **Europe, Middle East, and Africa**

Regional Office Hours:

8:30 a.m. through 5:00 p.m. (GMT), Monday through Friday, excluding holidays

**Signaling** 

Phone:

+44 1784 467 804 (within UK)

#### **Software Solutions**

Phone:

+33 3 89 33 54 00

#### **Asia**

**India** 

Phone:

+91 124 436 8552 or +91 124 436 8553

TAC Regional Support Office Hours:

10:00 a.m. through 7:00 p.m. (GMT plus 5 1/2 hours), Monday through Saturday, excluding holidays

• Singapore

Phone: +65 6796 2288

#### TAC Regional Support Office Hours:

9:00 a.m. through 6:00 p.m. (GMT plus 8 hours), Monday through Friday, excluding holidays

#### **Emergency Response**

In the event of a critical service situation, emergency response is offered by the Tekelec Customer Care Center 24 hours a day, 7 days a week. The emergency response provides immediate coverage, automatic escalation, and other features to ensure that the critical situation is resolved as rapidly as possible.

A critical situation is defined as a problem with an EAGLE 5 ISS that severely affects service, traffic, or maintenance capabilities, and requires immediate corrective action. Critical problems affect service and/or system operation resulting in:

- A total system failure that results in loss of all transaction processing capability
- Significant reduction in system capacity or traffic handling capability
- Loss of the system's ability to perform automatic system reconfiguration
- Inability to restart a processor or the system
- Corruption of system databases that requires service affecting corrective actions
- Loss of access for maintenance or recovery operations
- Loss of the system ability to provide any required critical or major trouble notification

**Any other problem severely affecting service, capacity/traffic, billing, and maintenance capabilities may be defined as critical by prior discussion and agreement with the Tekelec Customer Care Center.** 

## **Hardware and Software Requirements**

To run the offline application, a workstation on a Windows or UNIX platform is required. The Windows workstation requires that the following hardware and software is installed.

- Windows $\circledR$  2000/XP<sup>1</sup>
- Note: Windows 98 and Windows NT support is discontinued.<sup>2</sup>
- CPU: Pentium III 750MHz or faster
- RAM Minimum 128 MB
- Disk Space Minimum 500 MB + 500 MB per STP
- CD-ROM drive
- 10/100BaseT Ethernet connection to the LAN
- Static IP addressing
- Java <sup>™</sup> Runtime Environment (JRE) 1.5 or  $1.6<sup>3</sup>$

The UNIX workstation requires that the following hardware and software is installed.

- Solaris 10 SPARC
- Processor speed 500 MHz or faster
- RAM Minimum 512 MB
- Disk Space Minimum 500 MB + 500 MB per STP
- CD-ROM drive
- 10/100BaseT Ethernet connection to the LAN
- Static IP addressing
- $\bullet$ Java ™ Runtime Environment (JRE) 1.5or 1.6<sup>3</sup>

 $\overline{a}$ 

<sup>&</sup>lt;sup>1</sup> Windows is a registered trademark of Microsoft Corporation in the United States of America and/or other countries.

<sup>&</sup>lt;sup>2</sup> Windows Vista is not supported.

<sup>&</sup>lt;sup>3</sup> Java and all Java-based marks are trademarks or registered trademarks of Sun Microsystems, Inc. in the United States of America and other countries. Tekelec is independent of Sun Microsystems,Inc.

### **Software Installation**

#### **Overview**

The installation and upgrading of the FTRA can be done locally or remotely thru a LAN. Since FTRA is a Java ™ based application, it requires Java ™ Runtime Environment to be installed on your machine. The installation and upgrading of the FTRA can be accomplished in 5-10 minutes if the Java  $^{TM}$  Runtime Environment had been previously installed and 30-90 minutes (depending upon the download speed of your internet connection if you are downloading the Java <sup>TM</sup> Runtime Environment software from Sun Microsystem's web site) if it has not been previously installed. The FTRA will not provide service during this time. If the FTRA is being upgraded, it will not be necessary to recreate directories or environment variables that already exist.

If the FTRA software is being installed for the first time, perform one of these procedures:

[FTRA Software Installation on Windows](#page-9-0)

[FTRA Software Installation on Unix](#page-15-0)

If the FTRA software is being upgraded to FTRA 4.3, perform one of these procedures:

[Windows FTRA Release 4.x or Later Upgrade](#page-18-0) 

<span id="page-9-0"></span>[Unix FTRA Release 4.x or Later Upgrade](#page-19-0) 

#### <span id="page-10-0"></span>**FTRA Software Installation on Windows**

- 1. Place the FTRA CD in the CD-ROM drive.
	- a. To see the contents of the FTRA CD, double click on **My Computer** icon on the Desktop of your computer. This will open the Windows explorer for you.
	- b. Click on the **Folders** tab at the top of Windows explorer menu and it will display the drives in your system.
	- c. Select the CD Drive by clicking on it and it will display the contents of the CD as shown in Figure 1.

*Figure 1. Exploring the FTRA 4.3 CD Using Windows Explorer.* 

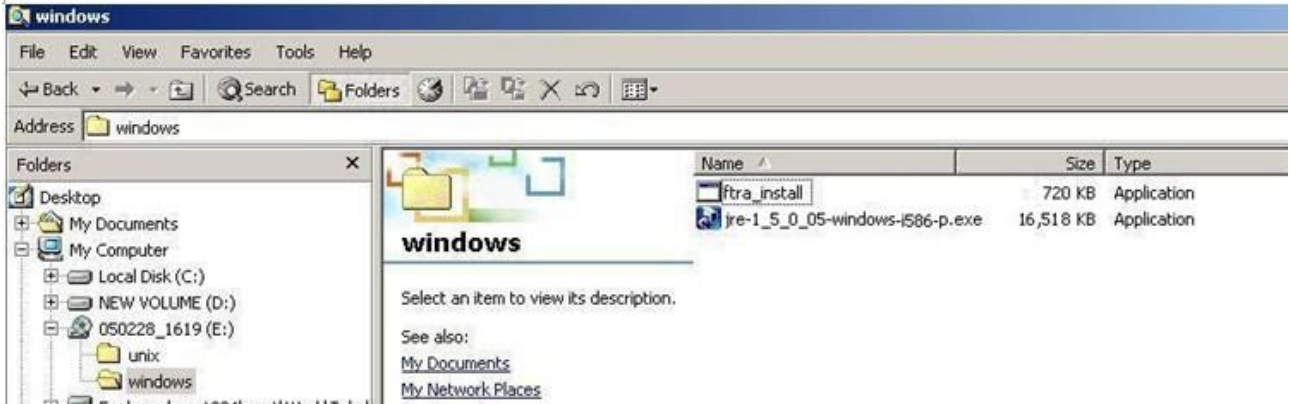

2. Install the Java™ 2 Runtime Environment, Standard Edition from the CD:

You may not need to install Java™ 2 Runtime Environment, Standard Edition Version 1.5 or 1.6 if it is already installed on your machine. Perform the following steps to verify this.

- a. Go to **Start Menu***->***Settings***->***Control Panel** *->***Add or Remove Programs**. This will display all the programs, which are installed on your computer.
- b. If Java™ 2 Runtime Environment, Standard Edition Version 1.5 or 1.6 is already installed on your computer (as shown in Figure 2), go to Step 4. If the Java  $^{TM}$  2 Runtime Environment Standard Edition Version 1.5 or 1.6 software is not installed on your computer, go to step 3.

*Figure 2. Add or Remove Program Window* 

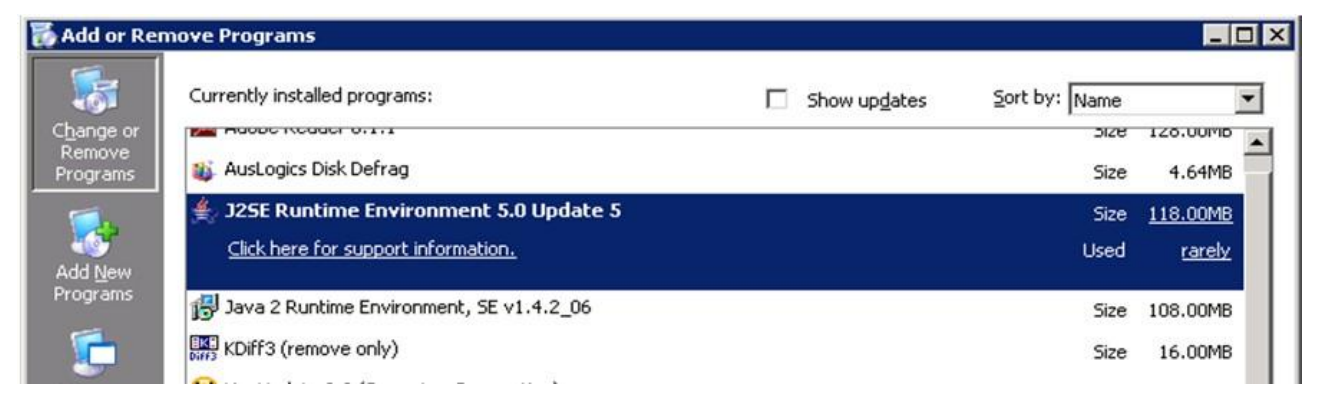

- 3. Install the Java™ 2 Runtime Environment software on your computer by performing these steps.
	- a. Select the CD Drive on your computer.
	- b. Select Windows folder by double clicking on it. The executable files required for the FTRA installation are displayed.
	- c. Double-click on the Java<sup>TM</sup> 2 Runtime Environment, Standard Edition installable icon in the Windows folder. The InstallShield Wizard opens.
	- d. Follow the InstallShield Wizard instructions. Click the **Yes**/ **Next** buttons in the InstallShield Wizard to proceed with the installation procedure.
	- e. Installshield wizard asks you to choose the destination location for the installation of Java<sup>TM</sup> 2 Runtime Environment, Standard Edition only when custom installation is selected. You may change it by clicking on **Change** button or you may use with the default path given in the wizard. You need to remember this path, as this is required in step 7.

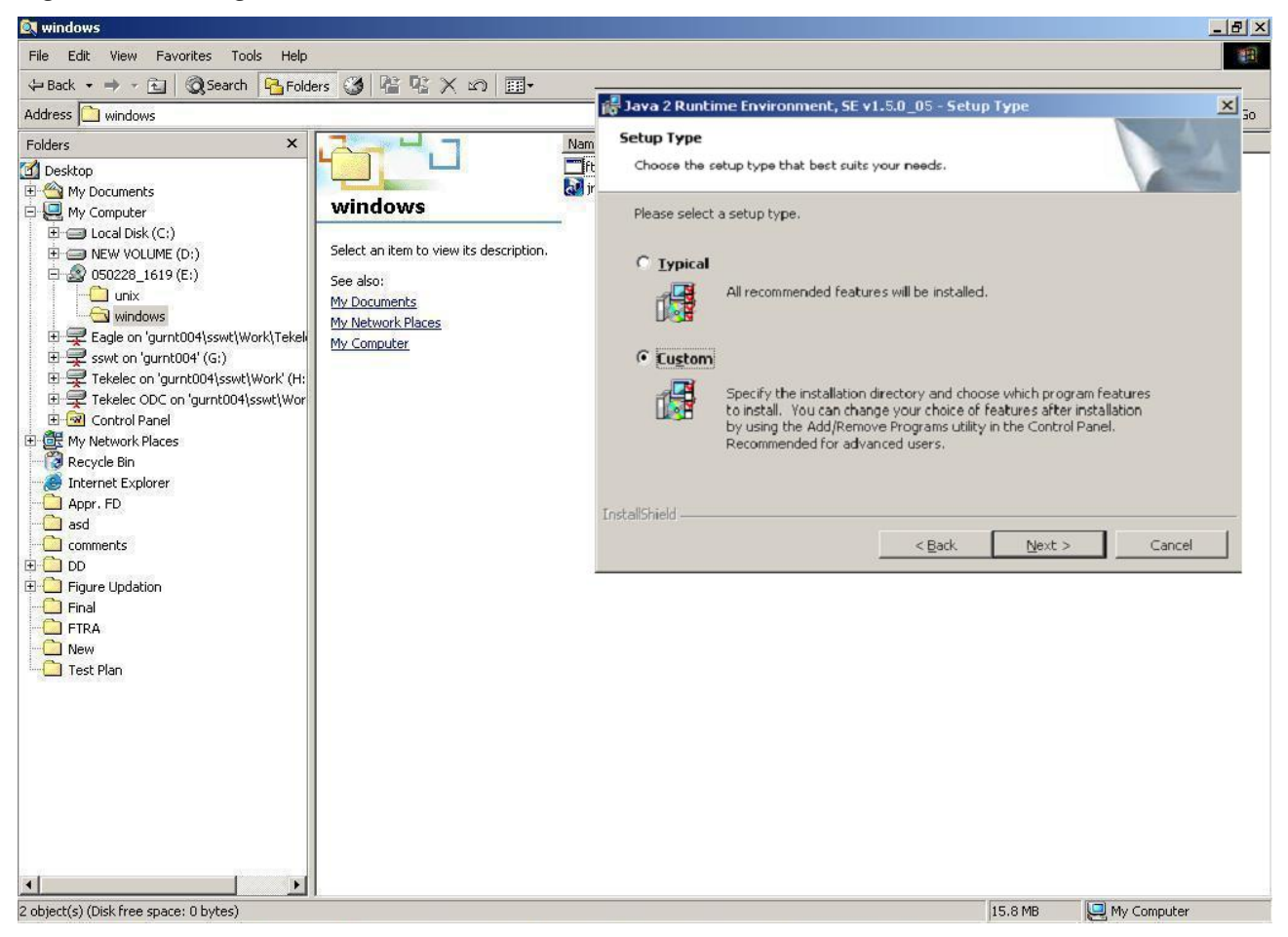

*Figure 3. Selecting a Custom Installation* 

4. Create a folder on your computer for installing the FTRA package (the  $\langle$ base directory>), for example, C:/ftra.

The new folder can be created on any drive on your computer. Perform these steps to create the folder. For this example, a new folder named *ftra* is created on the C: Drive.

a. Select the C: Drive from Windows Explorer.

b. Right click and select **New>Folder** as shown in [Figure 4.](#page-12-0) This will create a folder with the name **New Folder**.

<span id="page-12-0"></span>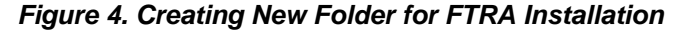

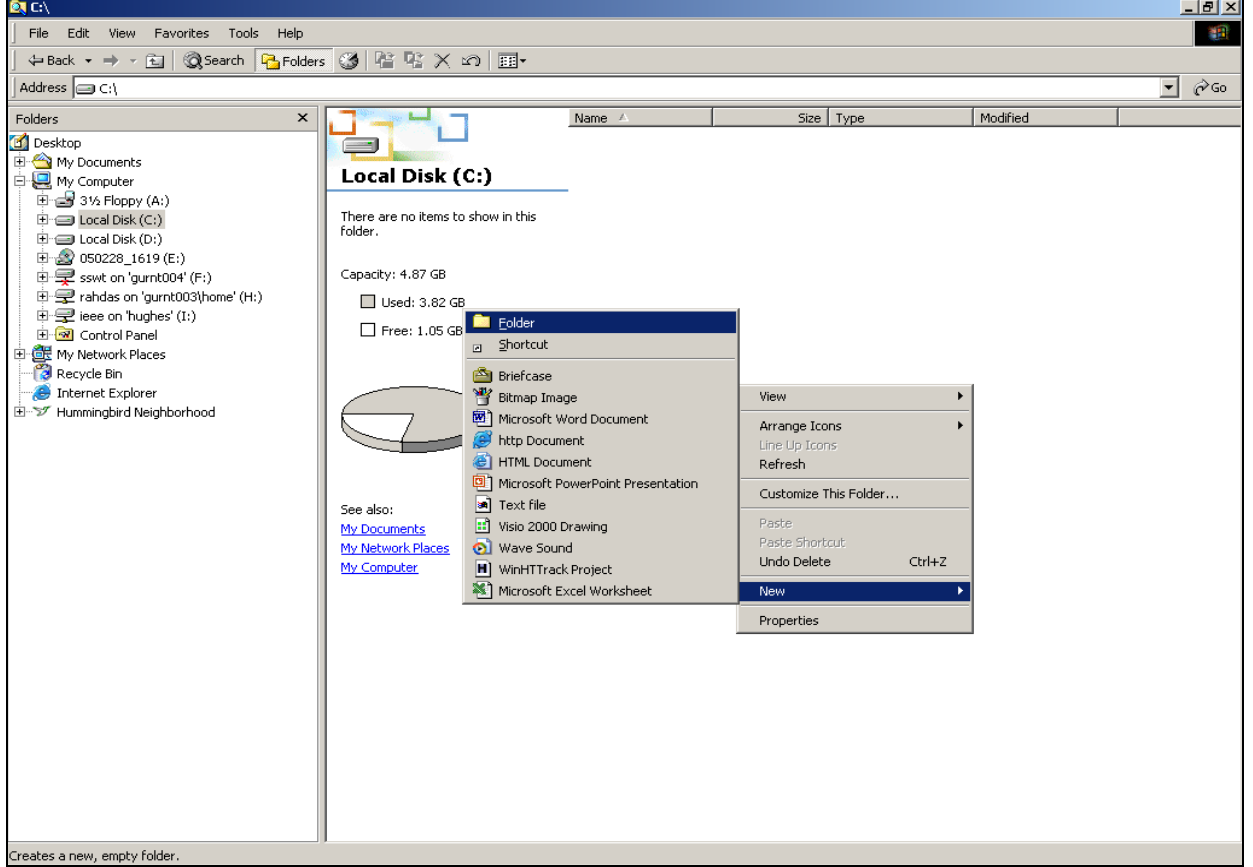

c. Rename this folder to *ftra* as shown i[n Figure 5Figure 5.](#page-12-1)

<span id="page-12-1"></span>*Figure 5. Rename New Folder to ftra* 

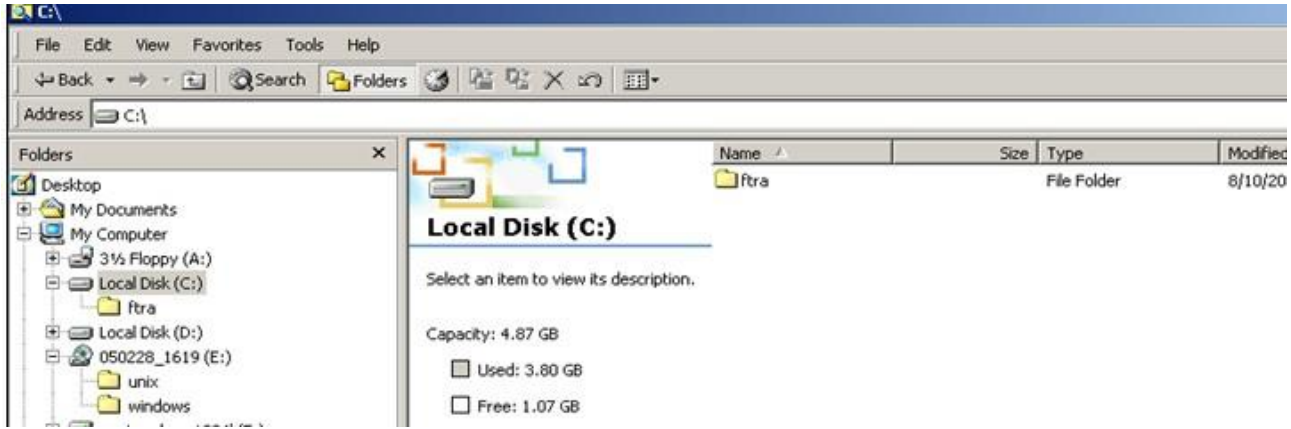

**Note: Make sure that there is no previous installation of the FTRA software inside** *ftra* **fodler on your computer. If a previous installation of the FTRA software is inside the ftra folder, you may choose a different name for your <***base\_directory>* **or else you may choose to remove or rename your previous FTRA installation.**

5. Copy ftra\_install.exe file from the FTRA CD to the *<base\_directory>* by performing these steps.

- a. In Windows Explorer, select the CD Drive on your machine and go to the Windows folder.
- b. Copy the *ftra\_install.exe* file from the Windows folder to the *<base\_directory>* directory as shown i[n Figure](#page-13-0)  [6.](#page-13-0)

<span id="page-13-0"></span>*Figure 6. Copy the ftra\_install.exe File* 

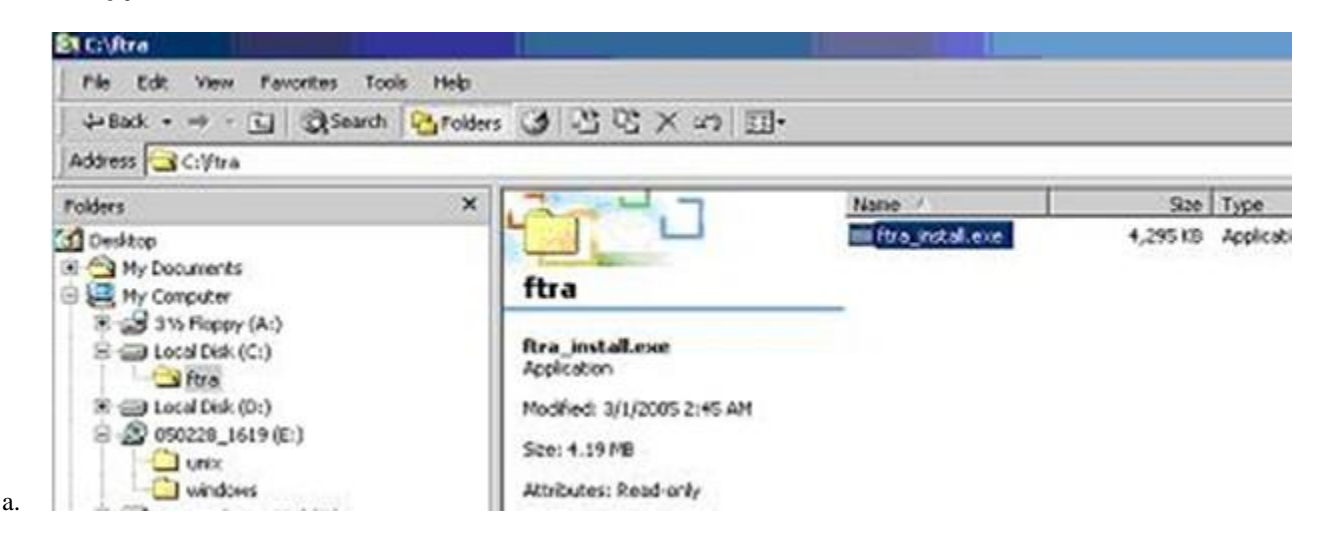

- 6. Extract the FTRA files using only the Command Prompt. Do not use a Windows Explorer window to extract the FTRA program files.
	- a. Open the Windows command prompt.
	- b. Change directory to the FTRA *<br/>base\_directory>*.
	- c. Enter the ftra install.exe -d command as shown in Figure 7. This will extract the FTRA program files in<br/>base\_directory>.

*Figure 7. Extracting the FTRA Program Files Using the Command Prompt* 

```
ex Select Command Prompt
                                                                                                                                                                                                   - 0 ×
PRESERVER Communistion of the FAST! Self Extract Utility for Windows<br>Copyright 1989-2000 PKWARE Inc. All Rights Reserved. Shareware Version<br>PKSFX Reg. U.S. Pat. and Im. Off.
Extracting files from .ZIP: C:\ftra\ftra_install.exe
          Inflating: bin/ftra.bat<br>Inflating: bin/ftra.jar<br>Inflating: lib/j2ssh.jar<br>Inflating: lib/commons-logging.jar<br>Inflating: lib/ice-jdk13-119.jar<br>Inflating: lib/xercesimpl.jar<br>Inflating: lib/xmlparserapis.jar<br>Inflating: lib/jbc
           Inflating: cfg/hosts.xml<br>Inflating: cfg/hosts.xml<br>Inflating: cfg/sshtools.xml
          Inflating: cfg/csv_ver.txt
 C:\ftra}_
```
- 7. Set the system/user environment variables *FTRA\_HOME & JRE\_HOME*.
	- a. Right-click the **My Computer** icon on the desktop and select **Properties**.
	- b. In the **Advanced** tab, click **Environment Variables** and then click **New** as shown in Figure 8.
	- c. Under *User variables*, enter the following variable names and their values.

FTRA HOME =  $C:\langle base\_directory\, created\, for\, FFRA> (typically C:\frac{fr}{R})$ 

JRE\_HOME = C:\Program Files\Java\<*jre path>* (typically, the folder where Java is installed, and the Java path information recorded in Step 3).

*Figure 8. Setting the Environment Variables* 

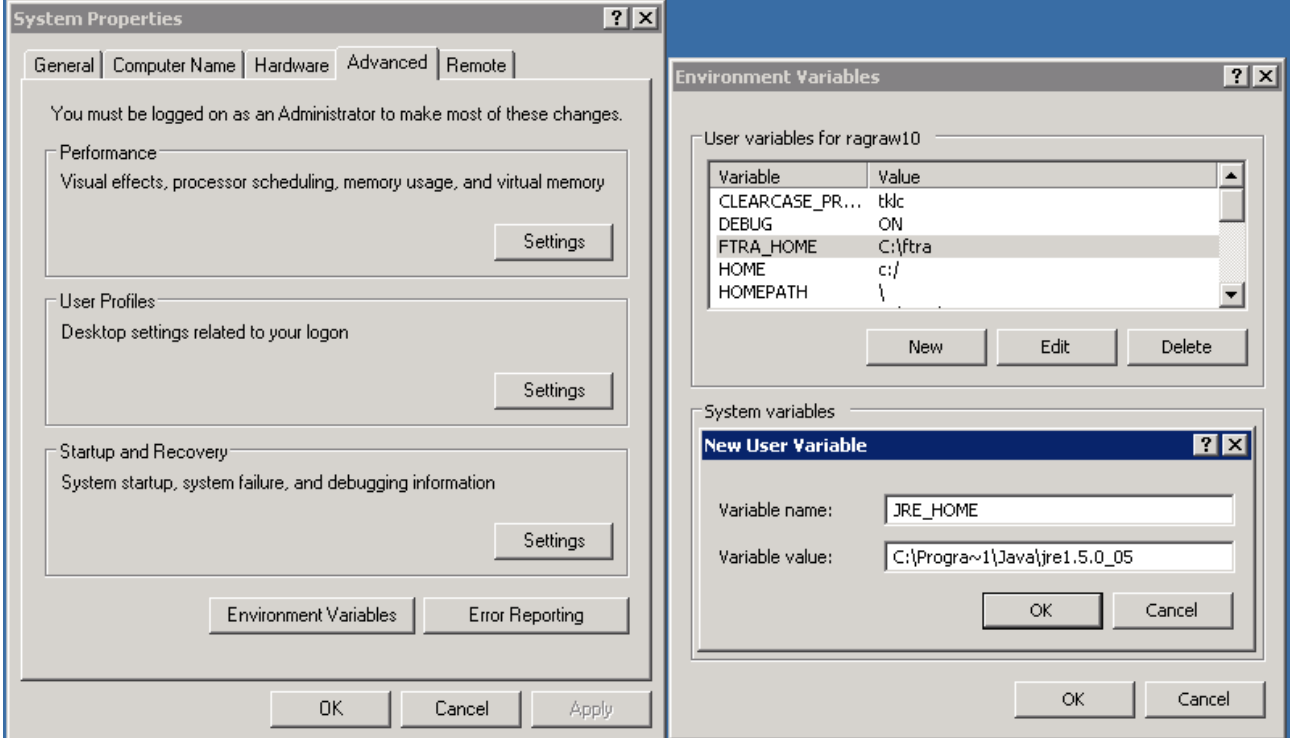

**Note: If the directory name has spaces or is over eight characters long, the DOS short name may be required to define the environment variable. For example, using the JRE\_HOME environment variable above, the user would define the variable as "C:\Progra~1\Java\<jre path>" (without the quotes) with maximum of eight characters for the directory name.** 

- 8. Create an FTRA shortcut on your desktop:
	- a. Using Windows Explorer, open the *<base\_directory>*/*bin* folder.
	- b. Right click on the *ftra.bat* file and then select *Send To->Desktop (Create Shortcut)* as shown below in [Figure](#page-15-1)  [9.](#page-15-1) This will create the shortcut to FTRA on the desktop*.*

**Note: For new installation of FTRA Release 4.x, the bin folder will contain the ftra.jar and ftra.bat files only as shown i[n Figure 9Figure 9.](#page-15-1)** 

**Note: On multi-user systems, the shortcut should be placed in the Default User or in All Users desktop folder in order to make it available to all users.** 

#### <span id="page-15-1"></span>*Figure 9. Creating a Shortcut to FTRA*

<span id="page-15-0"></span>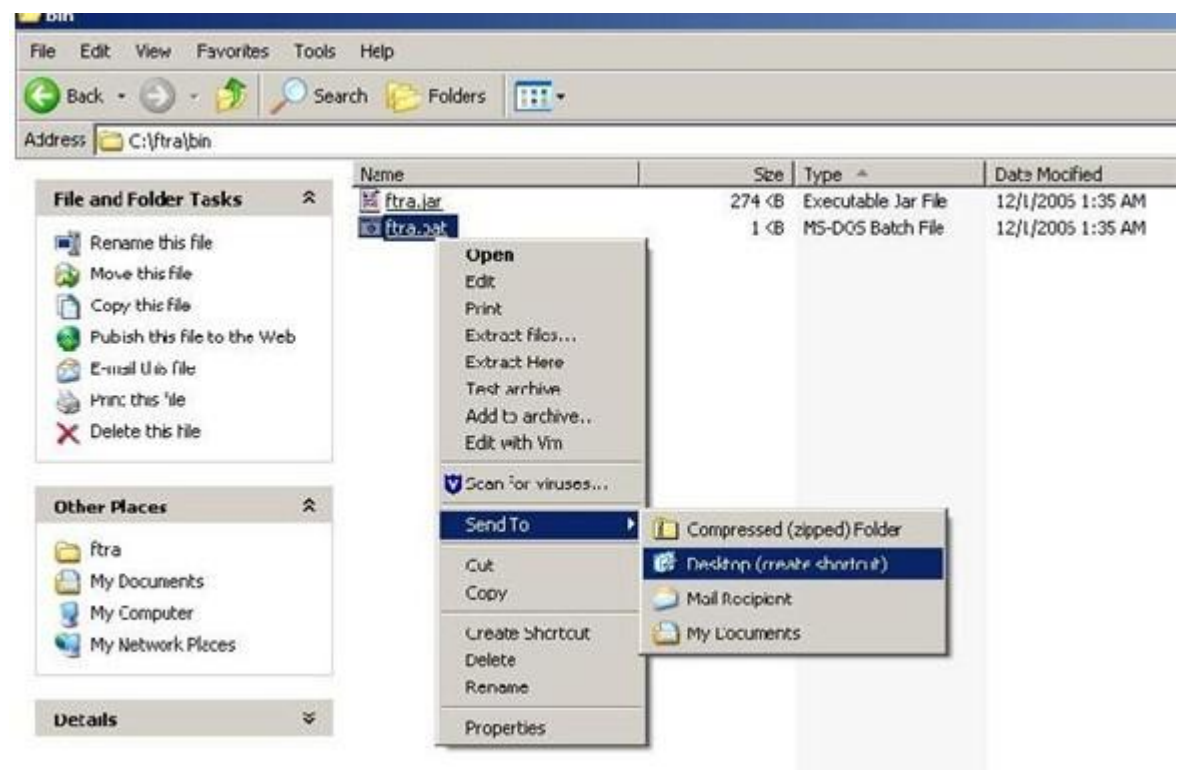

#### **FTRA Software Installation on Unix**

- 1. Place the FTRA CD in the CD-ROM drive.
- 2. Check whether the Java is already installed in your computer. Check the version of Java 2 Runtime Environment that is installed with the command **java -version**.

If Java 2 Runtime Environment Standard Edition version 1.5 or 1.6 is already installed in your computer, go to step 4.

3. To install the Java 2 Runtime Environment, Standard Edition from the CD, open **FileManager** and goto the CDROM drive. Follow the instructions in the Java<sup>™</sup> Runtime Environment Installation procedure to install the Java 2 Runtime Environment Standard Edition version 1.5 or 1.6.

Create an <*install\_directory*> to install the FTRA software into. The preferred location to install the FTRA software into is <HOME\_DIRECTORY>/ftra, but you may place it wherever you would prefer. Open **FileManager** and go to the preferred location. From **FileManager**, select **File > New Folder** and rename it **ftra**. Copy the file ftra\_install.tar from the FTRA CD to the new <install\_directory> (for example, <HOME\_DIRECTORY>/ftra).

#### Note: The HOME\_DIRECTORY can be found using the command echo \$HOME\_DIRECTORY.

4. Extract the FTRA file(s) from the new <*install\_directory*>. (for example, <HOME\_DIRECTORY>/ftra).

From **FileManager**, right-click on the ftra\_install.tar file and select **Archive Unpack**. This will extract the program files into a new /bin subdirectory.

**Note: The Archive Unpack function is only available when using the CDE (Common Desktop Environment) X-window File Manager. If you are not using the CDE, the Unix tar -xvwf ftra\_install.tar command to extract the contents of ftra\_install.tar should be used. Please refer to the man pages for more information about the tar command.** 

5. To display the environment settings use the following commands:

echo \$FTRA\_HOME

echo \$JRE\_HOME

An example of the possible output is:

echo \$FTRA\_HOME: <ftra\_install\_directory> (for example, <HOME\_DIRECTORY>/ftra) echo \$JRE\_HOME: <jre\_install\_directory> (for example, /usr/java)

#### **Note: For NetBoss, the example of the output would be:**

```
harristest[netboss]/opt/home/netboss% echo $FTRA_HOME 
/usr/ftra/ 
harristest[netboss]/opt/home/netboss% echo $JRE_HOME 
/usr/java/
```
If FTRA\_HOME is already set to <HOME\_DIRECTORY>/ftra and JRE\_HOME is set to <jre\_install\_directory>, go to step 7.

6. Set the required environment variables by using setenv command from the shell prompt:

setenv FTRA\_HOME '<ftra\_install\_directory>' (for example, <HOME\_DIRECTORY>/ftra)

setenv JRE\_HOME *'<jre\_install\_directory>'*

If a user wants these environment variables to be set each time the user logs in , then add these lines to the user"s .cshrc file.

For Netboss, set the required environment variables in the user"s .cshrc file by editing the file using some editor like 'vi':

```
setenv FTRA HOME "$(anmdr)/local/stp/ftra"
```
setenv JRE HOME "/usr/java"

**Note: Use the ls –al command to view the hidden file '.cshrc and the "man vi" command to display help for the vi editor.** 

7. Change to the FTRA bin directory to run FTRA. (for example,  $\langle \text{cd/ftra/bin}\rangle$ )

Run FTRA by entering this command. ./ftra

**Note: Verify that the ftra file is executable. Otherwise, use chmod 555 ftra command to change the permissions on this file.** 

#### <span id="page-17-0"></span>**Java Runtime Environment Installation**

The Java Runtime Environment (JRE) can be installed from the FTRA CD or from the web site <http://java.sun.com/products/archive> and follow the product installation instructions.

Following are the installation steps for JRE 1.5. JRE 1.6 can be installed using "jre-6u20-solaris-sparc.sh". The below mentioned steps would remain the same.

- 1. Log on as root.
- 2. Go to the Java installation directory: Shell> cd /usr
- 3. Copy the Java distribution from the FTRA CD: Shell> cp <path to FTRA CD>/jre-1\_5\_0\_18-solaris-sparc.sh .
- 4. Execute the Java installation program: Shell> ./jre-1\_5\_0\_18-solaris-sparc.sh

This will create a directory called jre1.5.0 18.

**Note: Make sure the file is executable. If the file is not executable, use the command: chmod 555 jre-1\_5\_0\_18-solaris-sparc.sh to set the execute permissions for the file.** 

5. Make a symbolic link to this directory called /usr/java: If a Java ™ link already exists in the directory, remove the existing link first. (Check for link using  $ls-1$ , remove with rm java)

Shell> ln -s jre1.5.0 18 java

#### <span id="page-18-0"></span>**Windows FTRA Release 4.x or Later Upgrade**

- 1. Place the FTRA CD in the CD-ROM drive..
- 2. From Windows Explorer, copy the ftra\_install.exe file from the FTRA\_CD to the existing <*base\_directory*> directory (see step 4 of the [FTRA Software Installation on Windows,](#page-10-0) procedure for details about the <*base\_directory*>).
- 3. Extract the FTRA file(s) to the existing *<base\_directory>*, using the Command Prompt only. Do not use a Windows Explorer window for the extraction.

From Windows command line, enter the ftra install.exe -d command. This will create the sub-directories and extract the program files into the existing *<br/>base\_directory>*.

**Note: Answer "yes" when asked to overwrite an existing file. However, if some host entries were previously provisioned in hosts.xml file that need to be retained, "no" option shall be specified when asked to overwrite. Figure 10 shows the selection of "no" option for hosts.xml file while upgrading to FTRA Release 4.x or later.**

FTRA Release 4.x or later has been installed.

4. Start the FTRA software. See the "FTRA Initialization" section in the FTP-Based Table Retrieve Application (FTRA) User Guide for more information on starting the FTRA software. The existing FTRA STP Connection Configuration data will automatically be converted during the FTRA system initialization.

#### *Figure 10. Windows Upgrade Procedure from FTRA Release 4.x to FTRA Release 4.3*

# **ax** Command Prompt - 10 × C:\ftra>ftra\_install.exe —d<br>PKSFX(R) Version 4.00 FAST! Self Extract Utility for Windows<br>Copyright 1989—2000 PKWARE Inc. All Rights Reserved. Shareware Version<br>PKSFX Reg. U.S. Pat. and Tm. Off. Extracting files from .ZIP: C:\ftra\ftra\_install.exe<br>
PRZIP: (W) Warning file: bin/ftra\_bat already exists.<br>
Overvite (<Y)es/<ND/c/AD11/ne(U)er/<Rename/(Esc))? y<br>
Inflacing: bin/ftra.hat<br>
pRXIP: (W) Warning file: bin/ftra. Extracting files from .ZIP: C:\ftra\ftra\_install.exe Inflating: cfg/csv\_ver.txt

#### <span id="page-19-0"></span>**Unix FTRA Release 4.x or Later Upgrade**

- 1. Place the FTRA CD in the CD-ROM drive.
- 2. From **FileManager**, copy the ftra\_install.tar file to the existing <*install\_directory*> directory (see step 4 of the [FTRA Software Installation on Unix](#page-15-0) procedure for details about the <*install\_directory*>).
- 3. From **FileManager**, right-click on the ftra\_install.tar file that was copied from the FTRA CD, not the ftra\_install.tar file on the FTRA CD, and select **Archive Unpack**. The program files will be extracted into the existing directory containing the FTRA software.

To retain the hosts.xml file, which may contain some provisioned host entries, make a backup of the file before overwriting, using the command:

mv hosts.xml hosts\_backup.xml

If installing from the command prompt, the  $tar -xvwf$  ftra install.tar command is used to extract the contents of ftra install.tar. The user may choose to enter 'y' or 'n' at the command prompt to overwrite or not to overwrite files, while the files are being extracted from the ftra install.tar file.

**Note: The Archive Unpack function is only available when using the CDE (Common Desktop Environment) X-window File Manager. If the CDE is not being used, the Unix tar command should be used to extract the program files. Please refer to the man pages for the tar command for more information about using the tar command.** 

When the extraction of the FTRA program files has completed, the FTRA 4.x software has been installed.

To restore the original hosts.xml file, use the command:

cp hosts\_backup.xml hosts.xml

4. Start the FTRA software. See the "FTRA Initialization" section in the FTP-Based Table Retrieve Application (FTRA) User Guide for more information on starting the FTRA software. The existing FTRA STP Connection Configuration data will automatically be converted during the FTRA system initialization.